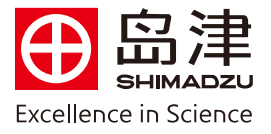

## 替代标准品校正曲线法定量操作步骤

1. 在 Labsolutions 工作站【浏览器】中,加载需定量的数据及定量方法文件。在【定量结果视图】 中,修改校准曲线数据的【样品类型】及【级别号】。

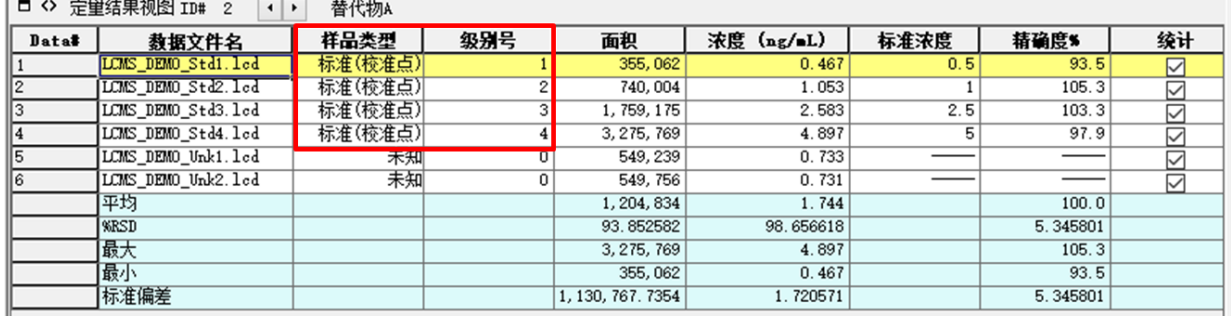

2. 在【方法视图】窗口,点击【编辑】后,在【定量处理】标签中按照实际需求设置【定量方法】、 校准曲线【最大级别数】、【校准曲线类型】、【零截距】、【加权】、【浓度单位】等参数。以下 以内标法为例进行设置说明。

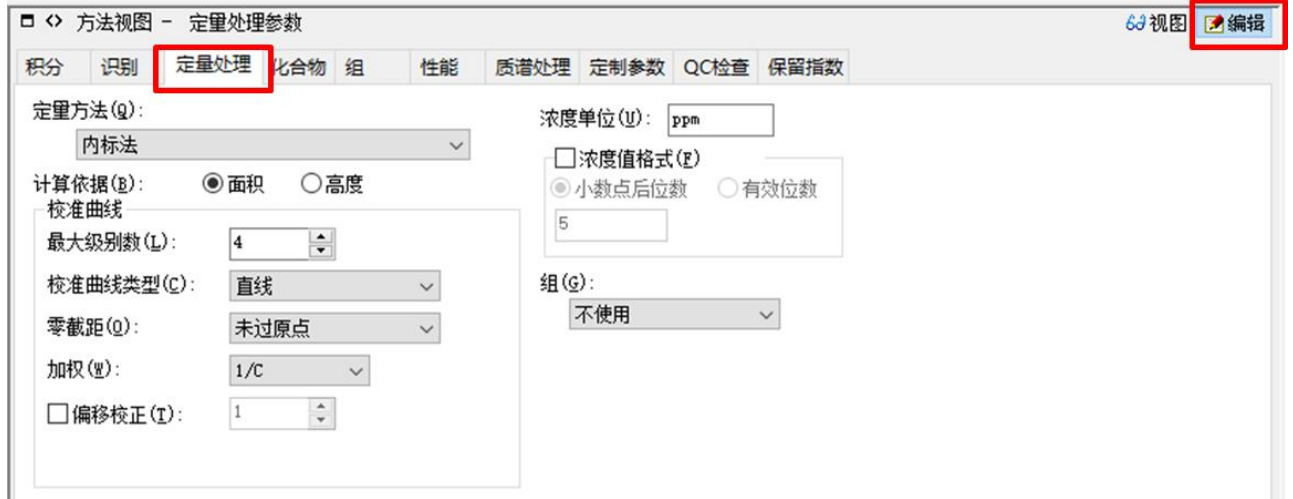

3. 在【化合物】标签项中填写替代物和目标物的化合物名、保留时间、替代物系列校准品的浓度,设 置内标物类型、内标组组号。

|     | ロ ◇ 方法视图 - 化合物表 |          |     |                |                     |       |       |       |       |                         | 6.3 视图 图编辑 |  |
|-----|-----------------|----------|-----|----------------|---------------------|-------|-------|-------|-------|-------------------------|------------|--|
| 积分  | 识别              | 定量处理 化合物 | 粗   | 性能             | 质谱处理 定制参数 QC检查 保留指数 |       |       |       |       |                         |            |  |
| ID# | 化合物名            | 类型       | 内标组 | $\mathbf{z}/z$ | 保留时间                | 浓度(1) | 浓度(2) | 浓度(3) | 浓度(4) | 事件号                     |            |  |
|     | 内标              | 内标       |     | 1 231.1500     | 7.700               |       |       |       |       | $1   1 : \text{SIM}(+)$ |            |  |
|     | 者代物             | 旧标       |     | 1 256.1000     | 5.850               | 0.5   |       | 2.5   |       | $5 1:SDM(+)$            |            |  |
|     | 替代物B            | 目标       |     | 1 264.1000     | 7.120               | 0.5   |       | 2.5   |       | $5 1:SDM(+)$            |            |  |
|     | 替代物C            | 目标       |     | 1 267.1000     | 6.700               | 0.5   |       | 2.5   |       | $5 1:SDM(+)$            |            |  |
|     | 目标物             | 目标       |     | 1 278.1000     | 7.050               |       |       |       |       | $1   1 : SIM(+)$        |            |  |
|     | 目标物理            | 目标       |     | 1 281.1500     | 6.810               |       |       |       |       | $1 1:\text{SIM}(+)$     |            |  |
|     | 目标物理            | 目标       |     | 1414.1000      | 4.860               |       |       |       |       | $1   1 : \text{SIR}(+)$ |            |  |
|     |                 | 目标       |     | $1$ TIC        | 0.001               |       |       |       |       | $1   1 : SIM(+)$        |            |  |
|     |                 |          |     |                |                     |       |       |       |       |                         |            |  |

<sup>4.</sup> 在【方法视图】窗口,鼠标右键单击,选择【表样式】,将在左侧【隐藏项目】栏中选择 "参照标

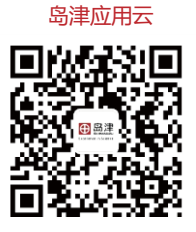

**岛津企业管理(中国)有限公司 –分析中心**

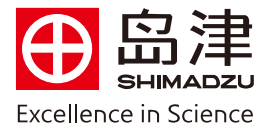

准ID", 将其添加至右侧【显示项目】栏, 点击"确定" 退出。

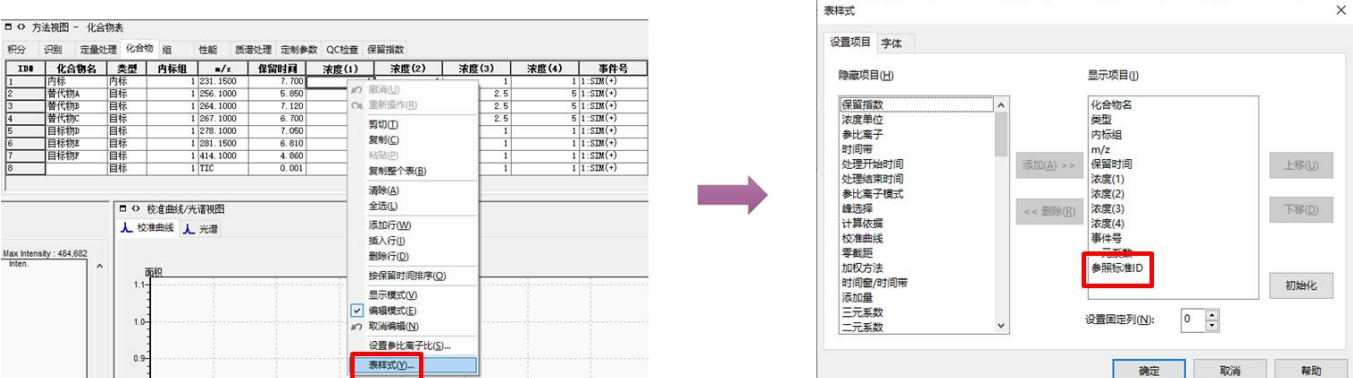

5. 在【化合物】表中即可显示【参照标准ID】项。在【参照标准ID】项中,输入目标物所对应的校 准替代物的【 ID# 】,点击【视图】后保存相关设置,最后点击助手栏中【所有数据的积分】,即可 建立替代物校准曲线定量目标物浓度。

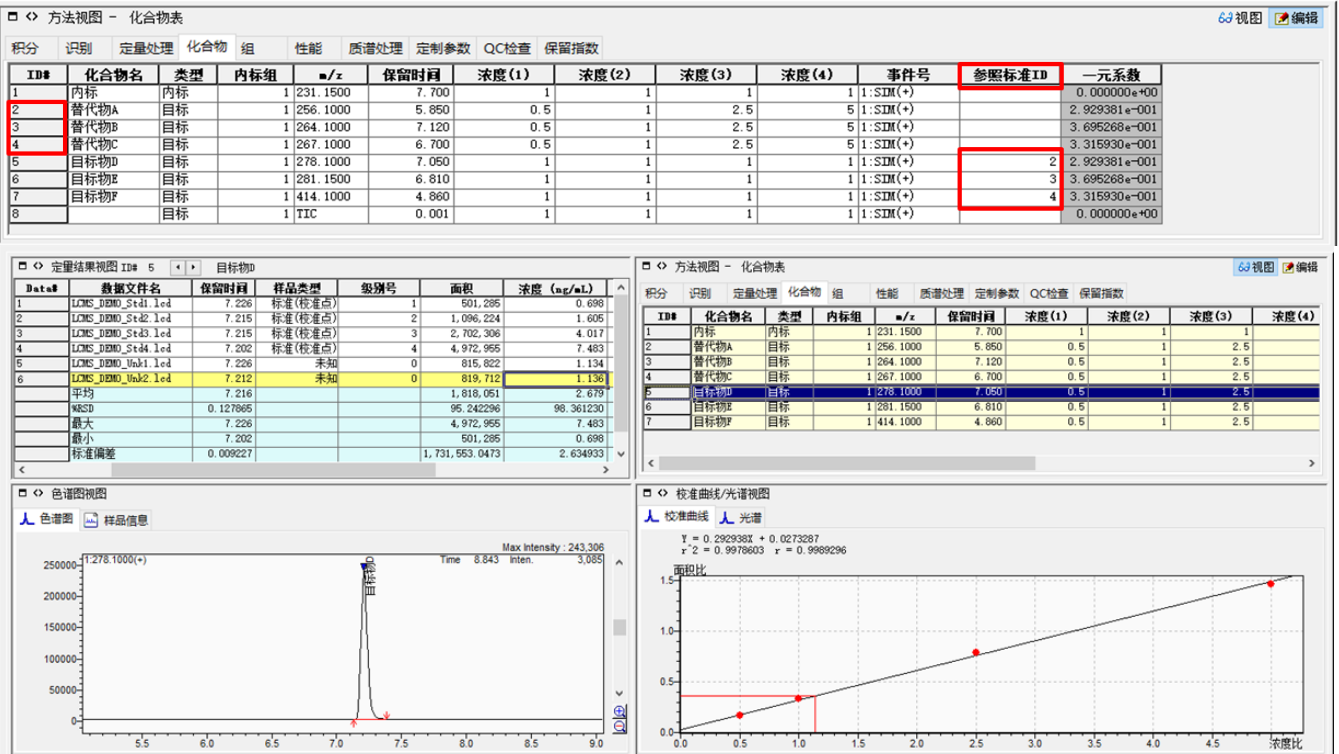

岛津应用云

**岛津企业管理(中国)有限公司 –分析中心**

Shimadzu (China) Co., LTD. – Analytical Applications Center